# ROG GWIFT OLED PLOSINLD

**E E GUIDE** 

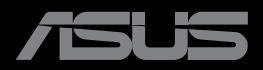

ANANDONINA<br>Anandonina<br>Anandoni

اإلصدار األول أغسطس ٢٠٢٣

#### **© حقوق الطبع والنشر لعام 2023 محفوظة لصالح شركة .INC COMPUTER ASUSTek جميع الحقوق محفوظة.**

ال يجوز إعادة إنتاج أي جزء من هذا الدليل، بما في ذلك المنتجات والبرامج الواردة فيه، أو نقله أو نسخه أو تخزينه في أي نظام قابل لالستعادة أو ترجمته إلى أي لغة بأي شكل أو بأي وسيلة، باستثناء المستندات التي يتم الحصول عليها بواسطة المشتري بغرض إنشاء نسخة احتياطية، دون الحصول على التصريح الكتابي الصريح من .ASUSTeK COMPUTER INC (المشار إليها فيما بعد باسم "ASUS)".

هذا، ولا يسري العمل بضمان المنتج أو الخدمة الخاصة به في الحالات التالية: (١) إصلاح أو تعديل أو تغيير المنتج دون الحصول على إذن كتابي من شركة ASUS، أو )2( إذا كان الرقم التسلسلي للمنتج مشوه أو مفقود.

تقدم شركة ASUS هذا الدليل "كما هو" دون أي ضمانات من أي نوع، سواء كانت صريحة أو ضمنية، بما في ذلك على سبيل المثال ال الحصر الضمانات الضمنية أو الشروط الخاصة بقابلية التداول التجاري أو المالئمة لغرض معين، ولن تتحمل شركة ASUS أو مديروها أو موظفوها أو وكالؤها بأي حال من األحوال مسؤولية األضرار غير المباشرة أو الخاصة أو العرضية أو األضرار المترتبة على أحداث معينة (بما في ذلك الخسارة في الأرباح أو العمل أو عدم القدرة على الاستخدام أو فقد البيانات أو مقاطعة سير العمل وما إلى ذلك)، حتى لو تم إخطار شركة ASUS بإمكانية حدوث مثل هذه الأضرار نتيجة لأي عيب أو خطأ في هذا الدليل أو هذا المنتج.

المواصفات والمعلومات التي يشتمل عليها في هذا الدليل إنما هي لالطالع فقط، ولشركة ASUS الحق في تغييرها في أي وقت دون ُ إخطار مسبق بذلك، وال يجوز تفسيرها على أنها التزام من جانب الشركة، ومن ثم ال تتحمل الشركة مسؤولية األخطاء أو المعلومات غير الدقيقة التي قد يشتمل عليها هذا الدليل، ويشمل ذلك المنتجات والبرامج المشار إليها فيه.

قد تكون أسماء المنتجات والشركات التي تظهر في هذا الدليل عالمات تجارية مسجلة أو محمية بحقوق الطبع والنشر للشركات المالكة ً لها وقد ال تكون كذلك، ومن الممكن أن يكون استخدامها قاصرا على أغراض التعريف والتوضيح بشكل يعود بالنفع على المالكين ودون أي نية النتهاك الحقوق.

# المحتويات

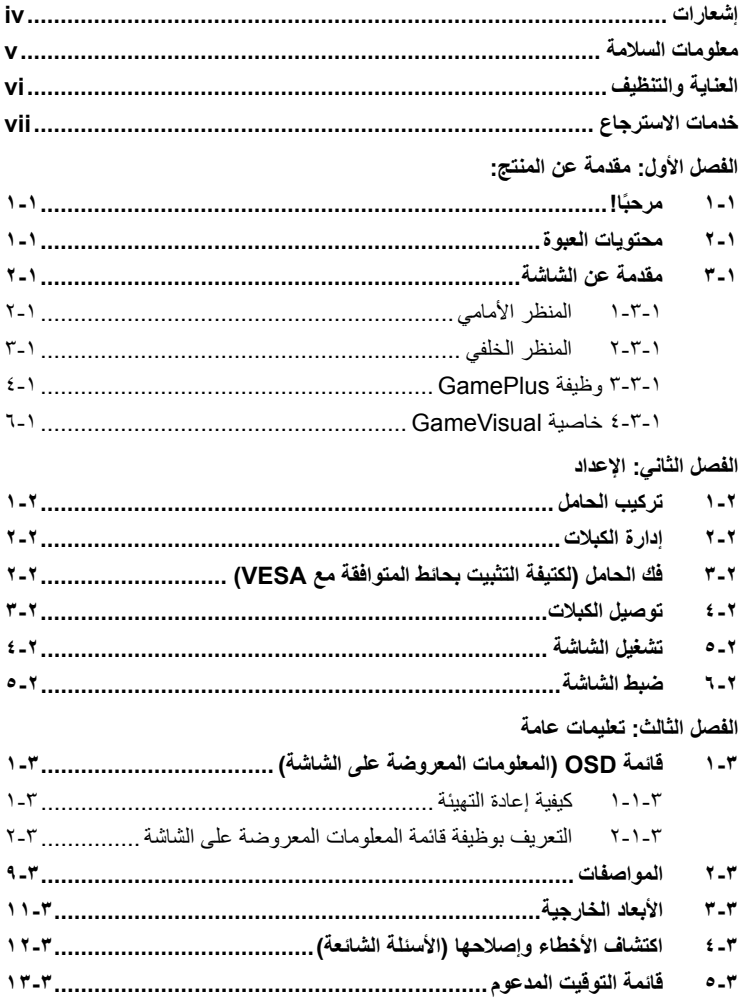

## **إشعارات**

#### **بيان مفوضية االتصاالت الفيدرالية**

<span id="page-3-0"></span>يمتثل هذا الجهاز للجزء 15 من قواعد اللجنة الفيدرالية لالتصاالت. ويخضع تشغيله إلى الشرطين التاليين:

- أال يتسبب هذا الجهاز في حدوث تداخل ضار، و
- أن يقبل هذا المنتج أي تداخل يتم استقباله، بما في ذلك أي تداخل قد ينتج عنه تشغيل غير مرغوب فيه.

ُ تم اختبار هذا الجهاز ووجد أنه متوافق مع الحدود الخاصة بجهاز رقمي من الفئة "ب"، وذلك حسب الجزء 15 من قواعد لجنة االتصاالت الفدرالية. وقد تم تصميم هذه الحدود لتوفير الحماية المناسبة ضد التداخالت الضارة عند استخدام الأجهزة في المنشآت السكنية. علماً بأن هذا المنتج بولد، ويستخدم ويمكن أن يصدر عنه ترددات السلكية، وقد يتسبب في حدوث تداخالت ضارة مع االتصاالت الالسلكية، إذا لم يتم تركيبه واستخدامه وفقاً للتعليمات الموضحة من الجهة المصنعة. مع ذلك، ليس هناك ما يضمن عدم حدوث هذا التشويش عند اتباع أسلوب معين في التثبيت. إذا تسبب هذا الجهاز في حدوث تشويش الستقبال الراديو أو التلفزيون، والذي يمكن تحديده بإغالق الجهاز ثم تشغيله، يوصى المستخدم بتصحيح هذا التداخل باتباع إجراء واحد أو أكثر من اإلجراءات التالية:

- إعادة توجيه هوائي االستقبال أو تغيير موضعه.
- زيادة المسافة الفاصلة بين الجهاز وجهاز االستقبال.
- توصيل الجهاز مأخذ التيار الكهربائي على دائرة كهربائية مختلفة عن تلك التي يتصل بها جهاز االستقبال.
	- استشارة الموزع أو فني راديو أو تلفزيون متخصص للحصول على المساعدة الالزمة.

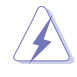

يجب استخدام كبالت محمية لتوصيل الشاشة ببطاقة الرسومات لضمان االمتثال للوائح FCC. وقد بؤدي القيام بتغييرات أو تعديلات - غير مصدق عليها صراحةً من قِبل الجهة المسؤولة عن الامتثال -على الوحدة إلى إبطال حق المستخدم في استخدام هذا الجهاز.

#### **بيان وزارة االتصاالت الكندية**

ال يتجاوز هذا الجهاز الرقمي حدود الفئة "ب" فيما يتعلق بمستويات انبعاث تشويش موجات الراديو الصادرة من الأجهزة الرقمية كما هو موضح في معيار الأجهزة المتسببة في حدوث التداخل لوزارة الاتصالات الكندية.

يتوافق هذا الجهاز الرقمي من الفئة ب مع معايير -003ICES الكندية.

يستوفي هذا الجهاز الرقمي من الفئة ب كل اشتراطات اللوائح الكندية للمعدات المسببة للتشويش.

Cet appareil numérique de la classe B respecte toutes les exigences du Réglement sur le matériel brouiller du Canada.

FHT

### **معلومات السالمة**

- يرجى قراءة جميع الوثائق المرفقة مع العبوة بعناية قبل تركيب الشاشة.
- ً تجنب تعريض الشاشة للمطر أو الرطوبة تفاديا لمخاطر حدوث حريق أو صدمة كهربائية.
- <span id="page-4-0"></span> يحظر محاولة فتح الغالف الخارجي للشاشة. قد تتسبب الفولطية العالية الخطرة داخل الشاشة في حدوث إصابات جسدية بالغة.
- ّ في حالة تعرض مصدر اإلمداد بالطاقة للكسر، ال تحاول إصالحه بنفسك، بل ينبغي االتصال بفني صيانة مؤهل أو بائع التجزئة الذي تتعامل معه.
- تأكد من توصيل جميع الكبالت بشكل صحيح وعدم وجود أي تلف بكبالت الطاقة قبل الشروع في ً استخدام المنتج. وفي حالة اكتشاف أي تلف، اتصل بالبائع فورا.
- الفتحات الموجودة بالجانب الخلفي أو العلوي من الغطاء الخارجي للشاشة هي ألغراض التهوية، لذا يرجي الحرص على عدم إعاقة هذه الفتحات. وتجنب تماماً وضع الجهاز بالقرب من أو على جهاز مشع أو مصدر حراري إال إذا كان المكان مزود بتهوية جيدة.
- ينبغي تشغيل الشاشة باستخدام مصدر تيار كهربائي من النوع الموضح على الملصق الخاص بها فقط. وفي حالة عدم التأكد من نوع التيار الكهربي المتاح لديك، اتصل بالموزع أو بشركة الكهرباء المحلية.
	- استخدم قابس الطاقة المناسب الذي يتوافق مع معيار التيار الكهربائي المحلي.
- لا تُحمِّل تحميلاً زائدًا على وصلات التيار أو كبلات الإطالة، قد تسبب الحمولة الزائدة حريقًا أو صدمة كهربائية.
- تجنب تعريض المنتج لألتربة والرطوبة ودرجات الحرارة المرتفعة، كما يرجى عدم وضع المنتج في أي مكان قد يكون عرضة للبلل. احرص على وضع الشاشة فوق سطح ثابت.
- افصل الوحدة أثناء العواصف البرقية أو إذا كنت تنوي عدم استخدامها فترة زمنية طويلة طويلة؛ حيث يعمل ذلك على حمايتها من التلف الذي قد يلحق بها نتيجة التدفق المفاجئ للتيار الكهربائي.
- تجنب دفع أي جسم أو سكب أي نوع من السوائل داخل الفتحات الموجودة في الغالف الخارجي للشاشة.
- لضمان الحصول على جودة التشغيل المناسبة للشاشة، تجنب استخدام الشاشة إال مع أجهزة الكمبيوتر المدرجة في قائمة UL والمجهزة بالمقابس المهيأة بحيث تناسب الجهد الكهربائي الذي يتراوح مابين 240-100 فولت تيار متردد.
	- عند مواجهة أية مشكالت فنية بالشاشة، يرجى االتصال بفني صيانة مختص أو ببائع التجزئة.
- يمكن أن يؤدي ضبط أداة التحكم في الصوت بالإضافة إلى المعادل والإعدادات الأخرى الأعلى من الوضع المتوسط إلى زيادة جهد خرج سماعات األذن ومن ثم مستوى ضغط الصوت.

يشير رمز سلة النفايات ذات العجالت والمشطوب عليها إلى حظر وضع المنتجات )األجهزة الكهربائية والإلكترونية والبطارية الخلوية التي تحتوي على زئبق) في نفايات بلدية. يرجى تحقّق من اللوائح المحلية المعمول بها بالنسبة للتخلص من المنتجات اإللكترونية.

#### **AEEE** yönetmeliğine uygundur

## **العناية والتنظيف**

- <span id="page-5-0"></span> قبل رفع الشاشة أو تغيير موضعها، يفضل فصل الكبالت وكبل الطاقة. مع الحرص على اتباع األساليب الصحيحة لرفع الشاشة عند وضعها في مكانها. عند رفع الشاشة أو حملها، احرص على اإلمساك بها جيداً من الأطراف ِ ولا تقم بحملها من الحامل أو الكبلات ِ
- التنظيف: أغلق الشاشة وافصل كبل التيار الكهربائي من المقبس نظف سطح الشاشة مستخدماً قطعة قماش خالية من الوبر وغير كاشطة. مع العلم بأن البقع الصعبة يمكن إزالتها باستخدام قطعة قماش مبللة على نحو بسيط بمحلول تنظيف خفيف.
- تجنب استخدام المنظفات التي تحتوي على الكحول أو األسيتون. ال تستخدم غير المنظفات المصنوعة ً خصيصا لتنظيف LCD ً . وال ترش أبدا المنظف على الشاشة مباشرة، فقد يتسرب إلى داخل الشاشة مما يؤدي إلى صدمة كهربائية.

تعد الاعراض التالية أمورا عادية بالشاشة<mark>:</mark>

- قد تومض الشاشة عند استخدامها لأول مرة نظراً لطبيعة الإضاءة الفلوريسنت، قم بإيقاف مفتاح الطاقة ثم تشغيله مرة أخرى للتأكد من اختفاء هذا الوميض.
	- قد تجد سطو عًا غير منتظم قليلاً على الشاشة حسب نمط سطح المكتب الذي تستخدمه.
- عندما يتم عرض نفس الصورة لساعات، قد يستمر وجود طيف من الشاشة السابقة بعد تبديل الصورة. ً وفي هذه الحالة، يتعين عليك االنتظار حتى تقوم الشاشة باستعادة الصورة تدريجيا أو إيقاف تشغيل الشاشة لعدة ساعات.
- في حالة إعتام الشاشة أو وميضها أو توقفها عن العمل، اتصل بالموزع أو مركز الصيانة للقيام بإصالحها. وال تحاول إصالح الشاشة بنفسك!

#### **االصطالحات المستخدمة في هذا الدليل**

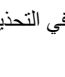

تحذير: تهدف المعلومات الواردة في التحذير إلى منع تعرضك لإلصابة عند محاولة القيام بإحدى المهام.

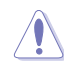

 $\Delta$ 

تنبيه: تهدف المعلومات الواردة في التنبيه إلى منع إلحاق األضرار بالمكونات عند محاولة إتمام إحدى المهام.

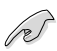

هام: هي المعلومات التي "يجب" عليك اتباعها إلتمام إحدى المهام.

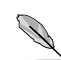

مالحظة: نصائح ومعلومات إضافية تساعدك على إكمال مهمة.

**أين يمكن الحصول على مزيد من المعلومات**

راجع المصادر التالية للحصول على معلومات إضافية وتحديثات المنتج والبرامج.

- <span id="page-6-0"></span>- **مواقع ASUS على الويب** توفر مواقع شركة ASUS على اإلنترنت أحدث المعلومات حول األجهزة والبرامج التي تنتجها الشركة. يرجى الرجوع إلى **com.asus.www://http**
- الوثائق االختيارية ِّ قد تحتوي عبوة المنتج على وثائق اختيارية، مثل بطاقة الضمان، قد يضيفها الموزع الذي تتعامل معه. وال تعد هذه الوثائق من عناصر العبوة القياسية.
	- حول تقنية منع االرتعاش https://www.asus.com/Microsite/display/eye\_care\_technology/

## **خدمات االسترجاع**

تنبع برامج ASUS إلعادة التدوير واالسترجاع من التزامنا بأعلى معايير حماية البيئة. ونحن نؤمن بقدرتنا على تقديم الحلول التي تمكن عمالئنا وبثقة من إعادة تدوير ما نقوم بتصنيعه من منتجات وبطاريات وغير ذلك من المكونات الأخر ي بالإضافة إلى مواد التعبئة.

يرجى الانتقال إلى http://csr.asus.com/english/Takeback.htm للاطلاع على معلومات تفصيلية حول إعادة التدوير في مناطق مختلفة.

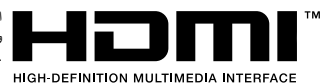

العلامات التجارية المعتمدة HDMI و HDMI High-Definition Multimedia Interface وdress trade HDMI وشعارات HDMI عالمات تجارية أو عالمات تجارية مسجلة لشركة .Inc ,Administrator Licensing HDMI في الواليات المتحدة األمريكية وبلدان أخرى.

# **ًا! 1-1 مرحب**

<span id="page-7-0"></span>نشكرك على شراء شاشة الألعاب ASUS® OLED! نقدم أحدث شاشات OLED العريضة من ASUS صورة رائعة و عريضة وأكثر سطوعًا، فضلاً عن مجموعة من الخصائص المميزة التي تعمل على تحسين جودة المشاهدة. وبفضل هذه الخصائص ستستمتع برؤية مريحة وممتعة من خالل هذه الشاشة!

## **2-1 محتويات العبوة**

يرجى فحص محتويات العبوة للتأكد من وجود العناصر التالية: شاشة OLED دليل التشغيل السريع بطاقة الضمان عدد 1 كبل طاقة عدد 1 كبل HDMI فائق السرعة عدد 1 كبل DisplayPort عدد 1 كبل 3.2 USB Type-C عدد ١ كبل  $\checkmark$ عدد 1 مجموعة أدوات تثبيت بحائط من ROG جراب ROG ملصق ROG تقرير اختبار معايرة األلوان

P

إذا كان أي من العناصر السابقة مفقوداً أو تالفاً، اتصل فوراً ببائع التجزئة الذي تتعامل معه.

## **3-1 مقدمة عن الشاشة**

## **1-3-1 المنظر األمامي**

<span id="page-8-0"></span>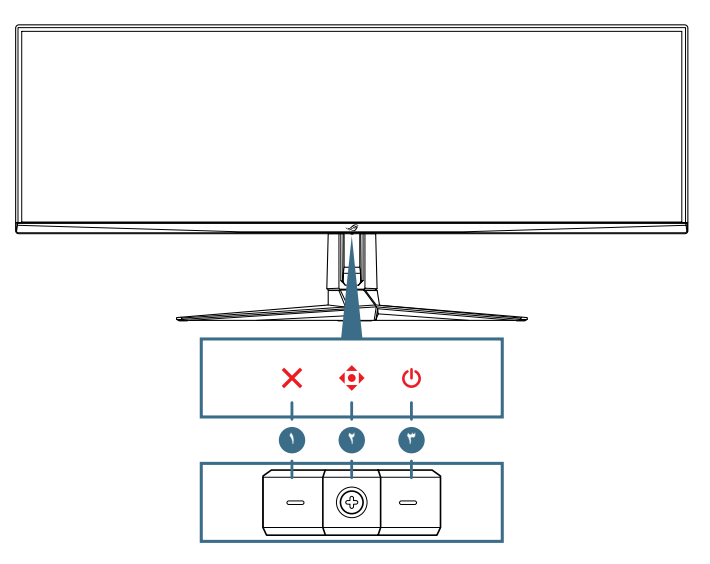

#### - **زر اإلغالق**:

- الخروج من قائمة المعلومات المعروضة على الشاشة.
- قم بتشغيل قائمة OSD عندما تكون الشاشة على وضع االستعداد أو عند ظهور رسالة "ال توجد إشارة".
	- **أزرار التحكم**:
- عرض قائمة المعلومات المعروضة على الشاشة. تمكين العنصر المحدد من قائمة المعلومات المعروضة.
	- تقليل أو زيادة القيم أو تحريك اختيارك ألعلى أو ألسفل أو لليسار أو أليمن.
		- **زر Power**: تشغيل الشاشة وإيقاف تشغيلها.

#### **2-3-1 المنظر الخلفي**

<span id="page-9-0"></span>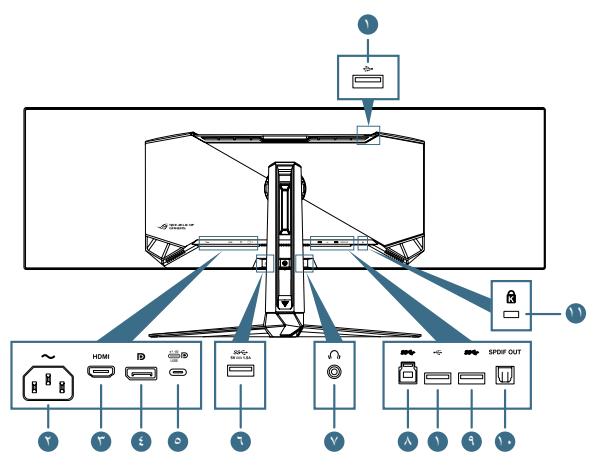

- **منافذ 2.0USB لتنزيل البيانات** ُ : تستخدم هذه المنافذ للتوصيل بأجهزة 2.0 USB: كلوحة مفاتيح/ ماوس USB ومحرك أقراص USB محمول، وما إلى ذلك.
	- **منفذ IN-AC**: هذا الموصل مخصص لتوصيل كبل الطاقة.
	- **موصل HDMI:** ُ يستخدم هذا المنفذ للتوصيل بجهاز متوافق مع 2.1V HDMI.
	- **DisplayPort**: هذا الموصل مخصص لتوصيل جهاز DisplayPort متوافق.
- **منفذ C-type USB** ُ . يستخدم هذا المنفذ للتوصيل بكبل C-type USB. يدعم التوصيل إشارة الفيديو )وضع Alt DP ) وإمداد الطاقة ونقل البيانات.

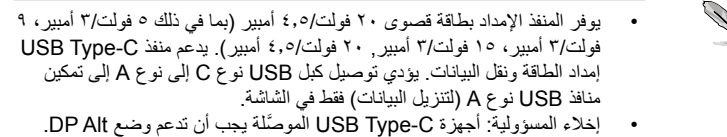

- **منفذ USB3.2 Gen 1 لتنزيل البيانات**: عندما يكون منفذ تحميل البيانات موصَّلاً. يؤدي التوصيل إلى تمكين منفذ 3.2 USB في الشاشة وميزة إمداد الطاقة 5 فولت1.5/ أمبير.
	- - **مقبس سماعة األذن** ُ : يستخدم هذا المنفذ للتوصيل بسماعة أذن )المقاومة: 32 أوم عند 1 كيلوهرتز(.
- - **منفذ 1 Gen 3.2USB لتحميل البيانات**: هذا الموصل مخصص للتوصيل مع كبل USB. ِّ يؤدي التوصيل إلى تمكين وظيفة موزع USB في الشاشة.
	- **منفذ USB3.2 Gen 1 لتنزيل البيانات**: عندما يكون منفذ تحميل البيانات موصَّلاً. يؤدي التوصيل إلى تمكين منفذ 3.2 USB في الشاشة وميزة إمداد الطاقة 5 فولت0.9/ أمبير.
- -- **out SPDIF( خرج الصوت الرقمي الضوئي(** ُ : يستخدم منفذ الخرج هذا مع جهاز يشتمل على منفذ دخل SPDIF.
	- -- **فتحة قفل Kensington**

## **3-3-1 وظيفة GamePlus**

<span id="page-10-0"></span>توفر خاصية GamePlus مجموعة أدوات جديدة، وتخلق للمستخدمين أفضل بيئة ألعاب عند تشغيل وممارسة مختلف األلعاب، ويتيح لك تراكب عالمة الشعيرات المتصالبة المزود بست خيارات مختلفة من ِّ الشعيرات المتصالبة تحديد الخيار األنسب للعبة التي تشغلها. ويوجد أيضا موقت وساعة توقف معروضان على الشاشة يمكنك وضعهما إلى يسار الشاشة لتتبع الوقت المستغرق في اللعب باستمرار، بينما يتيح لك عداد FPS (الإطارات في الثانية) معرفة مدى السلاسة في تشغيل اللعبة. تم تخصيص وظيفة القنّاص )المتوفرة فقط عند تعطيل HDR في جهازك( أللعاب التصويب من منظور الشخص األول. يمكنك تحديد نسبة التكبير ونوع المحاذاة بالتسلسل.

<span id="page-10-1"></span>لتنشيط GamePlus:

- ِّحرك الزر لليمين.
- ِّحرك الزر ألعلى/ألسفل لالختيار من بين الوظائف المختلفة.
- اضغط على الزر ِّ أو حرك الزر ً يمينا ِّ لتأكيد الوظيفة التي تختارها، وحرك الزر ألعلى/ألسفل ِّ للتنقل بين اإلعدادات. حرك الزر ً يسارا للرجوع للخلف أو إيقاف التشغيل أو الخروج.
	- حدد اإلعداد المطلوب واضغط على الزر لتنشيطه. واضغط على الزر إللغاء تنشيطه.

قائمة GamePlus الرئيسية GamePlus — عداد FPS GamePlus — الشعيرات

المتصالبة )سيتغير لون الشعيرات المتصالبة حسب لون الخلفية(

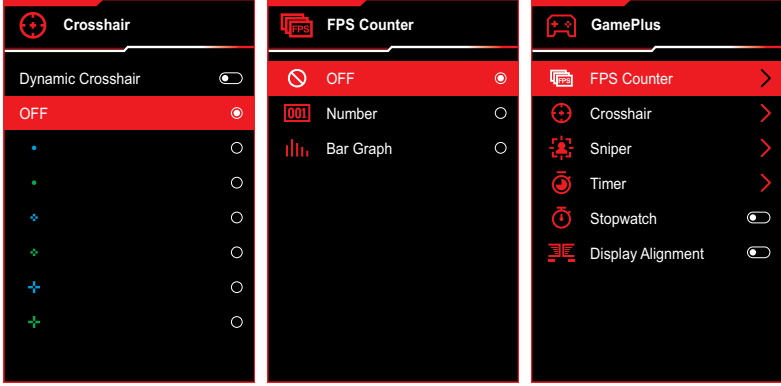

### GamePlus — القناص

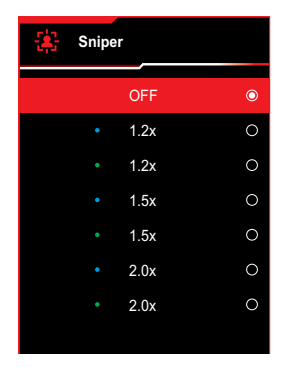

GamePlus — المؤقت

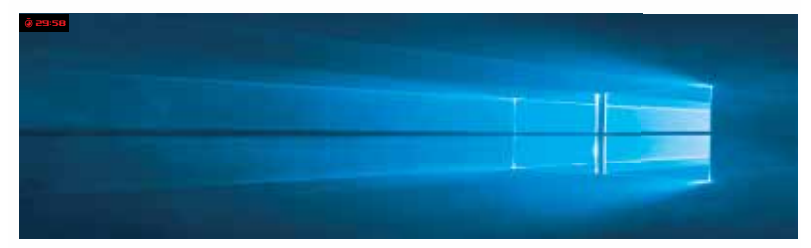

GamePlus — ساعة التوقف

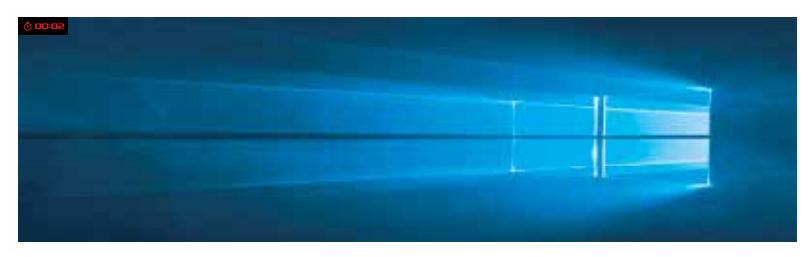

GamePlus - محاذاة العرض

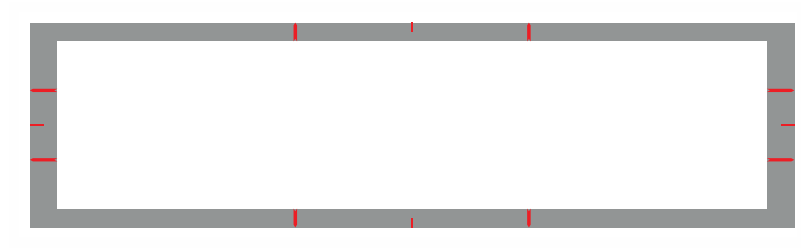

## **4-3-1 خاصية GameVisual**

<span id="page-12-0"></span>تمكنك خاصية GameVisual من االختيار من بين أوضاع الصورة المختلفة بطرق متعددة.

<span id="page-12-1"></span>لتنشيط GameVisual:

- ِّحرك الزر ألعلى.
- ِّحرك الزر ألعلى/ألسفل لتحديد اإلعداد المطلوب.
- **Mode Scenery( وضع المناظر الطبيعية(**: هذا هو الخيار األمثل لعرض صورة المناظر الطبيعية باستخدام تقنية الفيديو الذكية GameVisualTM.
- **Mode Racing( وضع السباق(:** هذا هو الخيار األمثل لممارسة ألعاب السباقات باستخدام تقنية الفيديو الذكية GameVisualTM.
	- **Mode Cinema( وضع السينما(:** هذا هو الخيار األمثل لمشاهدة األفالم باستخدام تقنية الفيديو الذكية GameVisualTM.
- **Mode RPG/RTS( وضع RPG/RTS)**: هذه هو الخيار األمثل لممارسة لعبة استراتيجية الوقت الفعلي )RTS )/ لعبة تقمص األدوار )RPG )باستخدام تقنية الفيديو الذكية GameVisualTM.
	- **Mode FPS( وضع FPS)**: هذا هو الخيار األمثل لممارسة ألعاب التصويب من منظور الشخص األول باستخدام تقنية الفيديو الذكية GameVisualTM.
	- **Mode Calibration sRGB( وضع معايرة sRGB)**: الخيار األمثل لعرض الصور والرسوم من أجهزة الكمبيوتر الشخصي.
		- **Mode MOBA( وضع MOBA)**: الخيار األمثل لممارسة ألعاب ساحة القتال متعددة الالعبين عبر اإلنترنت )MOBA )باستخدام تقنية الفيديو الذكية GameVisualTM.
		- **Mode User( وضع المستخدم(**: كما يمكن ضبط المزيد من العناصر في قائمة اللون.

- اضغط على الزر لتنشيط اإلعداد.

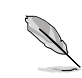

- في Mode Racing( وضع السباق(، ال يمكن للمستخدم تهيئة وظيفتي Saturation axis6- )تشبع األلوان سداسي المحاور( وVividPixel( البكسل المشرق(.
	- في وضع sRGB، ال يمكن للمستخدم تهيئة وظيفتي Saturation axis6-( تشبع األلوان سداسي المحاور( وContrast( التباين(. مساحة ألوان العرض ستكون محدودة في sRGB، ولن يؤثر حجم الشاشة على سطوعها.

## **1-2 تركيب الحامل**

D

- ِّرك ِّ ب القاعدة وثبتها في الذراع بربط البرغي المرفق.
- ِّ اضبط المحاذاة وثبت الحامل )الذراع( في الجانب الخلفي من الشاشة.
- <span id="page-13-0"></span>- يلزم االستعانة بشخصين لوضع الشاشة على سطح مستقر في وضعية قائمة.
	- أخرج الشاشة بعناية من الصندوق وعبوة البوليسترين الممدد )EPS).

تجنب إمالة الشاشة للخلف أو لألمام عند إخراجها من العبوة.

- ضع الشاشة على سطح مستقر في وضعية قائمة. ازِل الكيس البلاستيكي الواقي<sub>.</sub>

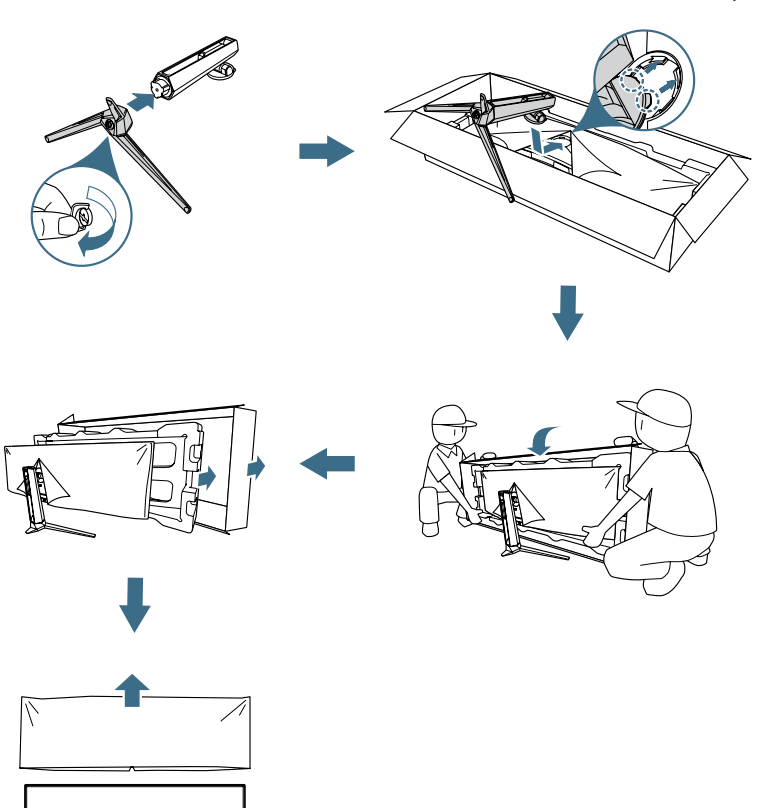

Ш

## **2-2 إدارة الكبالت**

<span id="page-14-0"></span>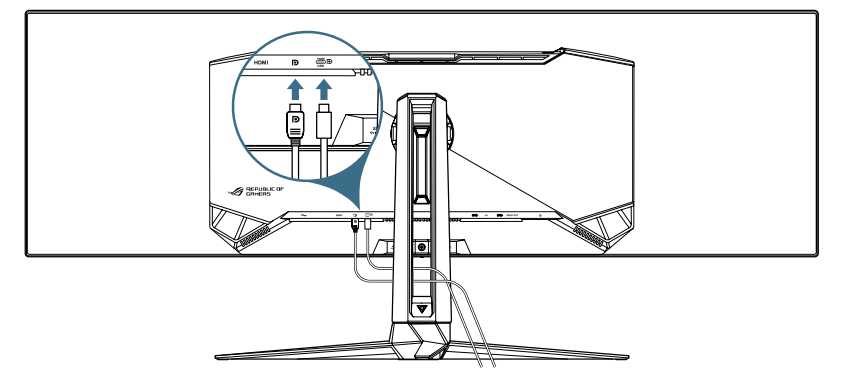

يمكنك تنظيم الكبالت من خالل ترتيبها على النحو المبين في الرسم التوضيحي أدناه:

# **3-2 فك الحامل )لكتيفة التثبيت بحائط المتوافقة مع VESA)**

صُمم حامل هذه الشاشة القابل للفك خصيصًا للتركيب على الحائط وفقًا لمعيار VESA.

- اضغط على زر التحرير لفك الحامل )الذراع( من الشاشة.
- ِ ِّ ل الحامل. ركب بعد ذلك كتيفة التثبيت بالحائط على الجانب الخلفي من الشاشة. أز

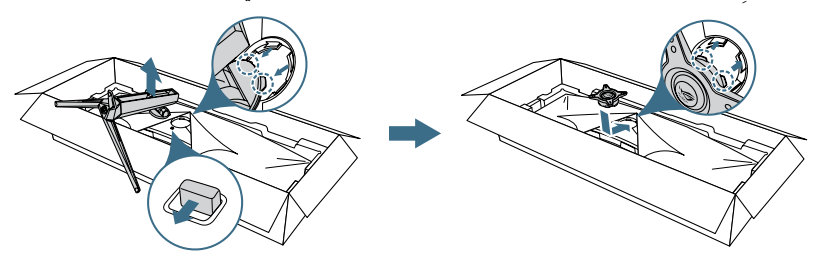

- تباع مجموعة األدوات الخاصة بالتركيب على الحائط )100× 100 ً مم( وفقا لمعيار VESA ُ منفصلة عن الشاشة.
- ال تستخدم سوى حامل تثبيت على الحائط مدرج في قائمة UL بوزن/حمولة ال تقل عن 22.7 كجم (حجم البر غي 4M x ١٠ ملم).

## **4-2 توصيل الكبالت**

<span id="page-15-0"></span>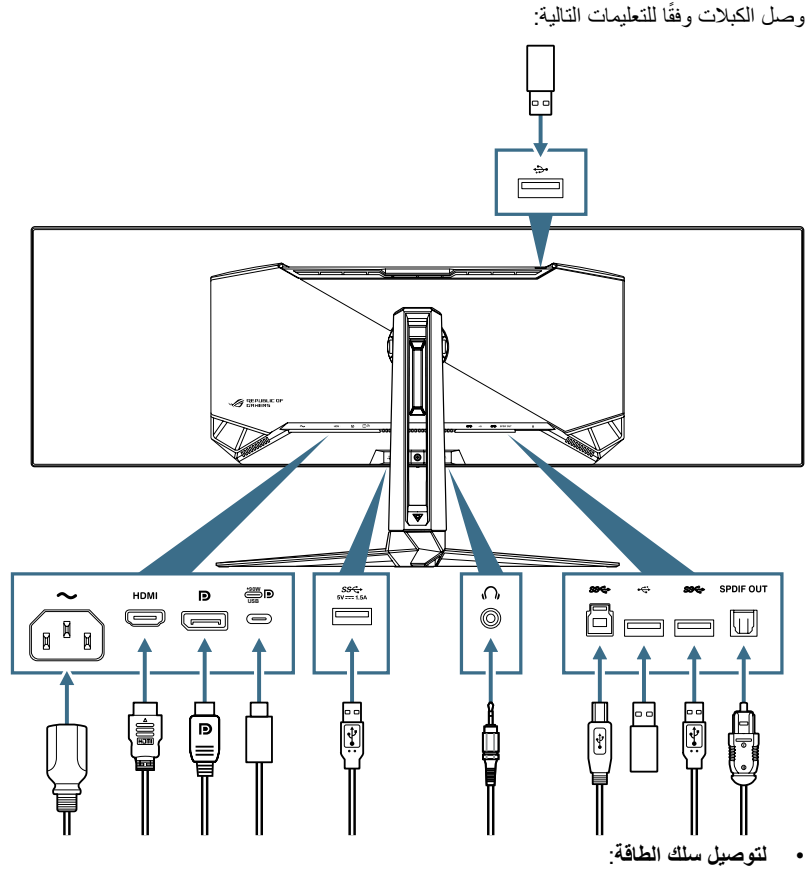

- أ- ِّ وصل أحد طرفي كبل الطاقة بمنفذ الدخل IN AC في الشاشة والطرف اآلخر بمأخذ تيار كهربائي.
	- **لتوصيل كبل HDMI/DisplayPort**:
	- أ- ِّ وصل أحد طرفي كبل HDMI/DisplayPort بمنفذ HDMI/DisplayPort في الشاشة.
- ب- ِّ وصل الطرف اآلخر لكبل HDMI/DisplayPort بمنفذ HDMI/DisplayPort في الكمبيوتر التابع لك.
- <span id="page-16-0"></span> **الستخدام منافذ B/A-type USB**: أخرج كبل 3.2 USB ِّ المرفق من العبوة، ووصل الطرف الصغير )نوع B )لكبل USB الخاص بتحميل البيانات بمنفذ USB الخاص بتحميل البيانات في ِّ الشاشة، ووصل الطرف الكبير )نوع A )بمنفذ 3.2 USB في الكمبيوتر التابع لك. تأكد من تثبيت أحدث إصدار من نظام التشغيل 10 Windows أو 11 Windows في الكمبيوتر، فذلك من شأنه ِّ تمكين عمل وظيفة موزع USB في الشاشة.
	- **الستخدام منفذ C-type USB**:

أ- ِّ وصل أحد طرفي كبل C-type USB بمنفذ C-type USB في الشاشة.

ب- ِّ وصل الطرف اآلخر لكبل C-type USB بمنفذ C-type USB في جهازك.

- **لتوصيل كبل الصوت الرقمي الضوئي PDIF/S** ِّ : وصل مكبر الصوت بمنفذ خرج SPDIF في الشاشة.
- **الستخدام سماعة األذن:** ِّ وصل الطرف المشتمل على مقبس صوت 3.5 مم بمقبس سماعة األذن في الشاشة.
- **الستخدام منفذ 2.0USB لترقية البرامج الثابتة الموجود في الجانب السفلي**: احفظ إصدار البرامج ِّ الثابتة الجديد في محرك األقراص، ثم وصل محرك األقراص بمنفذ تنزيل البيانات الموجود في الشاشة. اتبع التعليمات المعروضة على الشاشة لترقية البرامج الثابتة.

#### **5-2 تشغيل الشاشة**

اضغط على الزر ل في الشاشة لتشغيلها. إذا تم تمكين وظيفة Power Indicator (مؤشر الطاقة) واكتشاف مصدر دخل، فستضيىء لمبة بيان حالة الطاقة باللون الأحمر للإشارة إلى أن الشاشة في وضع التشغيل. لن تضيىء لمبة بيان حالة الطاقة في وضع توفير الطاقة.

## **6-2 ضبط الشاشة**

- <span id="page-17-0"></span> ً للحصول على أفضل مشاهدة، نوصي بالجلوس في مواجهة الشاشة تماما ثم ضبط الشاشة على الزاوية الأكثر راحة لك.
	- أمسك الحامل للحيلولة دون سقوط الشاشة عند تغيير الزاوية.
- يمكنك ضبط زاوية الشاشة من 5- إلى 20+ درجة؛ مما يتيح إمكانية ضبط زاوية الدوران حول المحور بمقدار 15 ً درجة سواء من اليسار أو اليمين. يمكنك أيضا ضبط ارتفاع الشاشة في نطاق 100± مم.

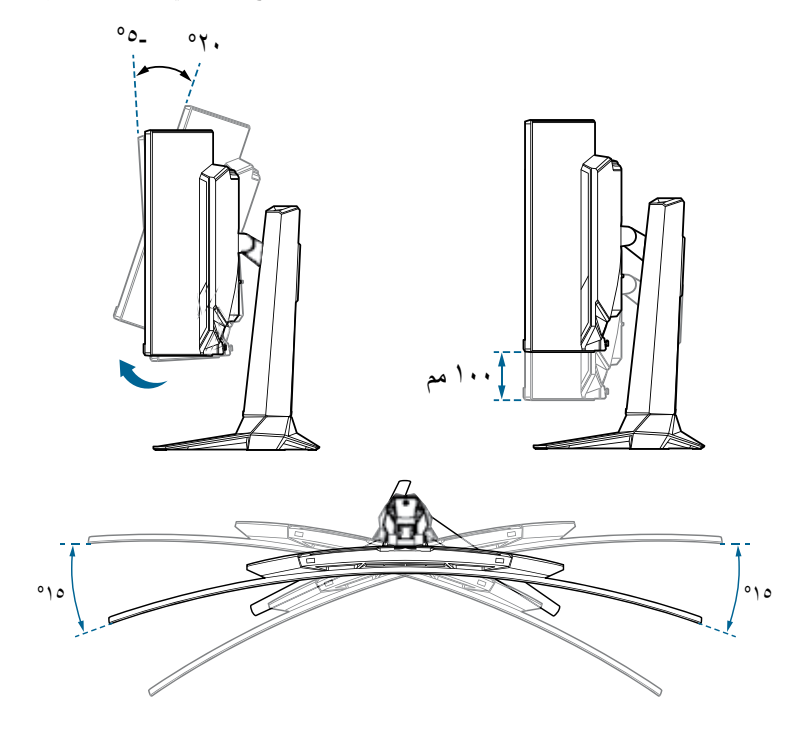

# <span id="page-18-0"></span>**1-3 قائمة OSD( المعلومات المعروضة على الشاشة(**

### **1-1-3 كيفية إعادة التهيئة**

استخدم أزرار التحكم الموجودة في الشاشة للتنقل عبر القائمة وإجراء عمليات ضبط.

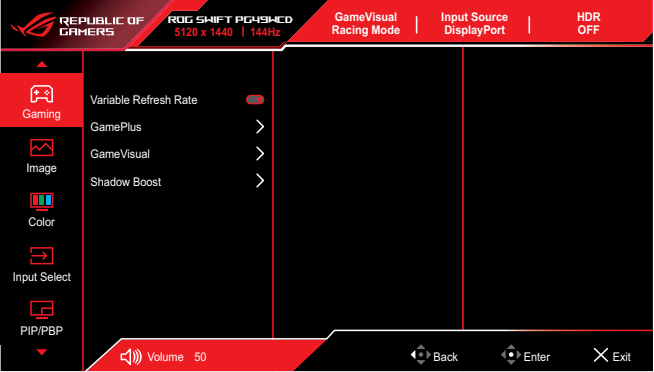

للتنقل عبر القائمة وإجراء عمليات ضبط، نفَذ ما يلي:

- اضغط على الزر لتنشيط قائمة المعلومات المعروضة على الشاشة )OSD).
- ِّحرك الزر ألعلى/ألسفل للتنقل بين الوظائف. حدد الوظيفة المطلوبة واضغط على الزر ِّ لتنشيطها. إذا كانت الوظيفة المحددة لها قائمة فرعية، فحرك الزر ألعلى/ألسفل للتنقل عبر وظائف القائمة الفرعية. حدد الوظيفة المطلوبة في القائمة الفرعية واضغط على الزر ِّ أو حرك الزر •@• بمينًا لتنشيطها<sub>.</sub>
	- ِّحرك الزر ألعلى/ألسفل لتغيير إعدادات الوظيفة المحددة.
- للخروج من قائمة OSD وحفظ اإلعدادات، اضغط على الزر ِّ أو حرك الزر ً يسارا بشكل متكرر حتى تختفي قائمة OSD. ولضبط وظائف أخرى كرر الخطوات من 1 إلى r.

## <span id="page-19-0"></span>**2-1-3 التعريف بوظيفة قائمة المعلومات المعروضة على الشاشة**

#### **- Gaming( األلعاب(**

هيئ الإعدادات التي تفضلها بشأن الألعاب.

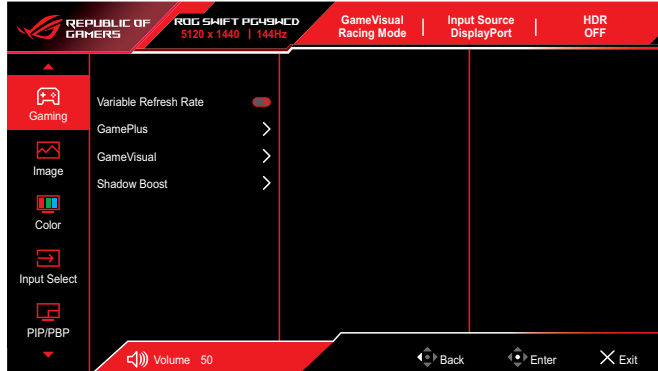

 **Rate Refresh Variable( معدل التحديث المتغير( )فقط HDMI/DisplayPort)**: يسمح لمصدر رسومات مدعوم بميزة معدل التحديث المتغير بضبط معدل تحديث الشاشة ديناميكيًا حسب معدلات إطارات المحتوى النموذجية لرفع كفاءة استهلاك الطاقة، والعرض ً بدون تشويش نهائيا، وخفض زمن االنتقال في تحديث العرض.

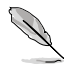

- ال يمكن تنشيط هذه الوظيفة إال ضمن النطاق 48~144 هرتز في HDMI وDisplayPort.
- بالنسبة إلى وحدات معالجة الرسومات المدعومة، يجب توفر الحد األدنى من متطلبات نظام الكمبيوتر وبرنامج التشغيل، يرجى التواصل مع مصنّعي وحدات معالجة الرسومات.
- ِّ عند ظهور وظيفة معدل التحديث المتغير بلون رمادي باهت، غير نسبة العرض لالرتفاع إلى .9:32 وظيفة معدل التحديث المتغير غير مدعومة في إعدادات أخرى.
	- **GamePlus**: هيئ بيئة األلعاب. راجع 3-3-[1 وظيفة](#page-10-1) GamePlus لالطالع على التفاصيل.
	- **GameVisual**: حدد وضع الصورة. راجع 4-3-1 خاصية [GameVisual](#page-12-1) لالطالع على التفاصيل.
	- **t�Boo Shadow( دعم الظالل(**: اضبط منحنى جاما للشاشة إلثراء درجات األلوان الداكنة في صورة لتيسير مشاهدة المشاهد والأجسام المظلمة.

#### **- Image( الصورة(**

تهيئة إعدادات الصورة.

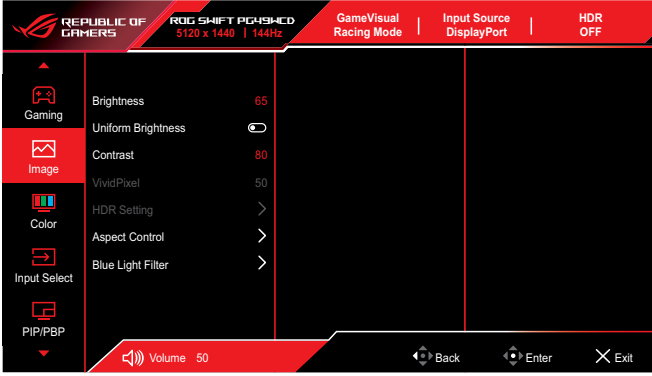

- **Brightness( السطوع(:** اضبط مستوى السطوع.
- **Brightness Uniform( اتساق السطوع(** َّ : عندما تكون هذه الميزة ممكنة، لن يضبط النظام السطوع الأقصىي للشاشة عندما تكون الشاشة معروضة بحجم مختلف.
	- **Contrast( التباين(**: اضبط مستوى التباين.
- **VividPixel** ِّ : حس ً ن اإلطار الخارجي المحيط بالصورة المعروضة، وأنشئ صورا عالية الجودة في الشاشة.
- **Setting HDR( إعداد النطاق الديناميكي العالي(:** ِّعين وضع HDR على ASUS HDR Gaming( النطاق الديناميكي العالي لأللعاب من ASUS )أو ASUS HDR Cinema( النطاق الديناميكي العالي للسينما من ASUS )أو HDR Console )النطاق الديناميكي العالي لوحدة تحكم األلعاب( أو Black True 400 DisplayHDR. يمكن ضبط HDR عند تمكين وظيفة إمكانية ضبط السطوع.
- **Control Aspect( التحكم في نسبة األبعاد(**: تحديد نسبة عرض الشاشة إلى ارتفاعها وضبط موضع الشاشة.
	- **Filter Light Blue( مرشح الضوء األزرق(:** اخفض مستوى طاقة الضوء األزرق المنبعث من الضوء األزرق الضار.
		- **OFF( إيقاف تشغيل(:** ال يوجد تغيير.
- **4~1 Level( المستوى 1~4(:** المستوى األعلى الذي يقل فيه تشتت الضوء األزرق إلى أدنى درجة ممكنة. عند تنشيط Filter Light Blue( مرشح اإلضاءة الأزرق) يتم استيراد الإعدادات الافتراضية لوضع Racing Mode (وضع السباق) تلقائيًا. يمكن للمستخدم تهيئة وظيفة السطوع لقيمة بين المستوى لا إلى المستوى ٣. المستوى 4 هو اإلعداد المحسن. ال يمكن للمستخدم تهيئة وظيفة السطوع.

تستخدم الشاشة لوحة ذات ضوء أزرق منخفض وتتوافق مع Rheinland TÜV Low Blue Light Hardware Solution في وضع إعادة تعيين إعدادات المصنع/الإعدادات الافتراضية (السطوع: ٦٥٪، التباين: ٨٠٪، درجة الحرارة اللونية المرتبطة: 6500 كلفن، وضع الضبط المسبق: وضع السباق، إعداد الطاقة: نعم(.

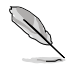

يرجى الرجوع إلى التعليمات التالية لتخفيف إجهاد العين:

- ينبغي على المستخدم إيقاف تشغيل الشاشة لبعض الوقت عند تشغيلها لساعات طويلَّة، ويوصىي بأخذ فترة استراحة (لمدة ٥ دقائق على الأقل) بعد كل ساعة من العمل المتواصل على الكمبيوتر. وينصح بأخذ فواصل استراحة قصيرة ودورية بدال من فاصل استراحة طويل.
- وللحد من إجهاد العين وجفافها، يجب على المستخدمين راحة العين بشكل دوري من خلال التركيز على الأجسام البعيدة.
- قم بعمل تمارين للعين للحد من إجهادها، واحرص على تكرار هذه التمرينات ً دوريا، وإذا استمر إجهاد العين، يرجى استشارة الطبيب. تمارين العين: )1( كرر النظر لأعلى ولأسفل (٢) لف عينيك ببطء (٣) حرك العينين قطريًا.
- قد يؤدي الضوء األزرق عالي الطاقة إلى إجهاد العينين وتنكس بقعي مرتبط بالعمر )AMD)، لذا يعمل مرشح الضوء األزرق على تقليل حدة الضوء الضار بنسبة تصل إلى ٧٠٪ (كحد أقصى) لتجنب CVS (متلازمة رؤية الكمبيوتر).

#### **- Color( اللون(**

هيئ إعدادات ألوان الصورة.

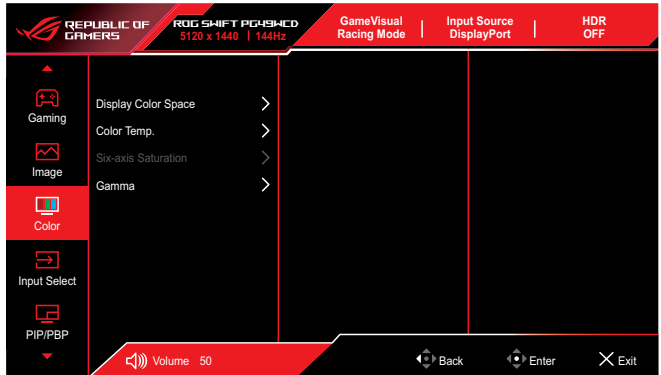

- **Space Color Display( مساحة ألوان العرض(**: تحديد مساحة األلوان لخرج ألوان الشاشة.
	- **.Temp Color( درجة حرارة اللون(**: حدد درجة حرارة اللون المطلوبة.
- **Saturation axis-Six( تشبع األلوان سداسي المحاور(**: يضبط تشبع األلوان األحمر والأخضر والأزرق والسماوي والأرجواني والأصفر
	- **Gamma (جاما)**: عيِّن وضع الألوان.

#### **- Select Input( اختيار الدخل(**

حدد مصدر الدخل الذي تريده وبدِّل وظيفة Auto Input Detection (الاكتشاف التلقائي للدخل) ً بين وضعي التشغيل وإيقاف التشغيل. لن يتبدل مصدر دخل الشاشة تلقائيا عند تعطيل وظيفة Auto Input Detection (الاكتشاف التلقائي للدخل).

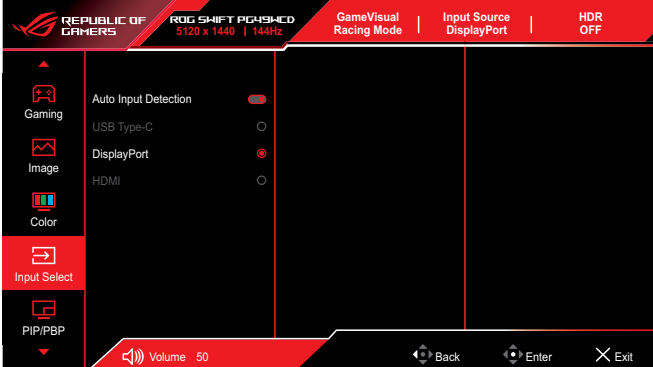

#### **- PBP/PIP( صورة داخل صورة/صورة بجانب صورة(**

تهيئة اإلعدادات ذات الصلة بالصور المتعددة. ال يمكن تمكين وضع PBP عندما تكون وظيفة َّ معدل التحديث المتغير ممكنة.

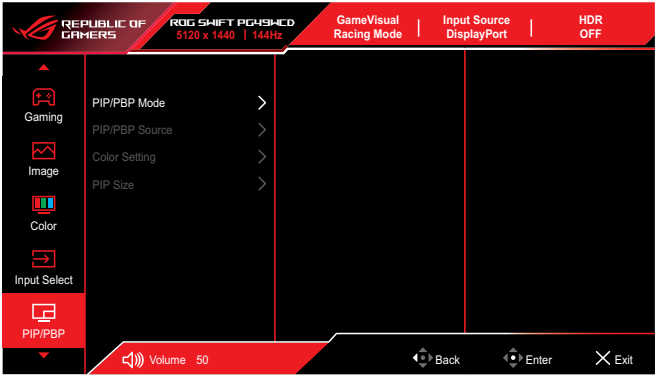

- **Mode PBP/PIP( وضع صورة داخل صورة/صورة جانب صورة(**: تمكين وظيفة PBP/PIP وتحديد نوع الشاشة المقسومة.
- **Source PBP/PIP( مصدر صورة داخل صورة/صورة جانب صورة(**: تحديد مصدر َّ دخل الفيديو للشاشة المقسومة المعينة.
	- **Setting Color( إعداد األلوان(**: تعيين وضع GameVisual للشاشة المقسومة َّ المعينة.
	- **Size PBP/PIP( حجم صورة داخل صورة/صورة جانب صورة(**: ضبط حجم النافذة الداخلية.

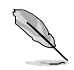

ال يتوفر هذا الخيار إال في وضع PIP.

#### **- Effect Lighting( التأثير الضوئي(**

اضبط لون لمبة بيان الحالة RGB وحدد مؤثرات ضوئية مختلفة.

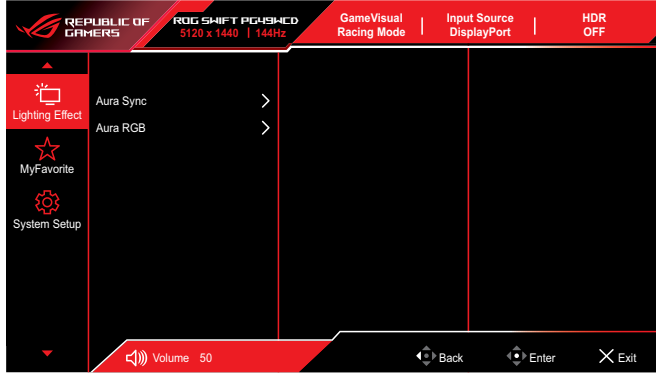

- **Sync Aura**: تتيح لك هذه الوظيفة تشغيل أو إيقاف تشغيل وظيفة Sync Aura التي تزامن مؤثرات RGB Aura الضوئية بين كل األجهزة المدعومة.
	- **RGB Aura**: في هذه الوظيفة، يمكنك تحديد أحد مؤثرات RGB Aura الضوئية للشاشة وتغيير إعدادات للمؤثر الضوئي. حدد "OFF( "إيقاف تشغيل( إذا أردت إيقاف تشغيل مؤثر RGB Aura الضوئي.

$$
\mathscr{A}
$$

إذا كانت وظيفة Sync Aura في وضع التشغيل، فستصبح وظيفة RGB Aura غير متوفرة.

#### **- MyFavorite( المفضلة(**

ِّعين وظيفة لزر االختصار أو احفظ إعدادات تهيئة النظام الحالية أو استعد إعدادات تهيئة النظام.

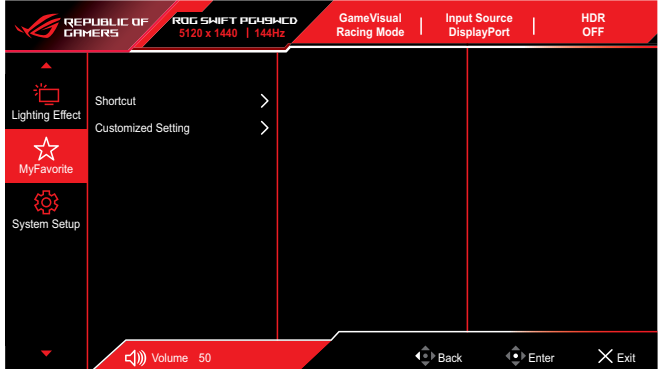

- **Shortcut( اختصار(:** ِّ عين وظيفة لزر االختصار المحدد.
- **Setting Customized( اإلعداد المخصص(**: قم بتحميل أو حفظ جميع اإلعدادات المعروضة على الشاشة.

#### **- Setup System( إعداد النظام(**

اضبط إعدادات تهيئة النظام.

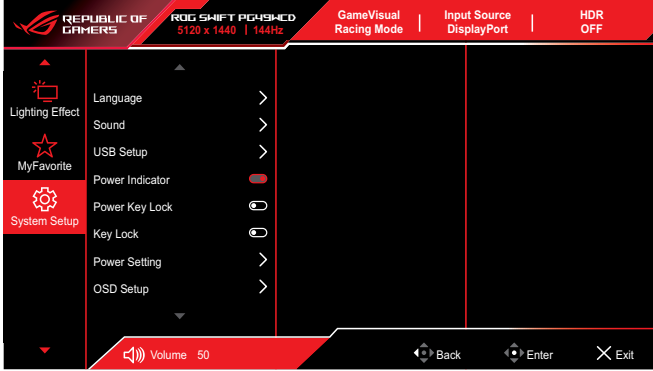

- **Language( اللغة(**: حدد لغة قائمة المعلومات المعروضة على الشاشة.
	- **Sound( الصوت(**: هيئ اإلعدادات المتعلقة بالصوت.
	- **Volume( مستوى الصوت(**: اضبط مستوى الصوت.
	- **Mute( كتم الصوت(** ِّ : مك ِّ ن وظيفة كتم الصوت أو عط  لها.
- **Source Sound( مصدر الصوت(**: تحديد المصدر الصادر منه صوت الشاشة.
- **Output Sound( خرج الصوت(** ِّ : عين إعداد خرج الصوت على SPDIF أو سماعة رأس.
	- **Setup USB( إعداد USB)**: تهيئة إعدادات منفذ USB.
- \* **KVM( لوحة المفاتيح والفيديو والماوس(:** ِّ مكن ميزة KVM من خالل تحديد هذا المربع.

تأكد من إيقاف تشغيل ميزتي معدل التحديث المتغير وHDR وتوصيل أحد مصادر PBP باستخدام C-Type USB. \*يرجى زيارة [موقع دعم](https://rog.asus.com/support/FAQ/1050431) ASUS لالطالع على مزيد من المعلومات.

- \* **Bandwidth C-Type( النطاق الترددي العريض في C-Type):** اختر USB نوع-C مع 2.0 USB أو 3.2 USB 3.2. USB حتى 1920×1080 عند 240 هرتز.
- **ّ )موزع USB):** ِّ عين مدى توفر موزع USB في وضع االستعداد. \* **Hub USB ِ**

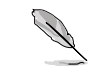

ِّ تتيح لك ميزة محول KVM الذكي التحكم في جهازين متصلين بالشاشة باستخدام مجموعة واحدة مؤلفة من لوحة مفاتيح وماوس.

- **Indicator Power( مؤشر الطاقة(**: تشغيل / إيقاف مؤشر بيان حالة الطاقة.
	- **Lock Key Power( قفل مفتاح الطاقة(**: تمكين مفتاح الطاقة أو تعطيله.
- **Lock Key( قفل المفاتيح(** ِّ : مكن هذه الوظيفة لتعطيل جميع مفاتيح الوظائف. اضغط على الزر في، لاكثر من خمس ثوانٍ لتنشيط وظيفة قفل المفاتيح.

 **Setting Power( إعداد الطاقة(**: حدد وضع إعداد الطاقة. إذا كان الإعداد معيَّنًا على **Standard Mode (الوضع القياسي)،** فقد يؤدي ذلك إلى زيادة استهلاك الطاقة. أما إذا كان الإعداد معيَّنًا على **Power Saving Mode (وضع توفير الطاقة(**، فقد يتسبب في تقييد أداء اإلضاءة.

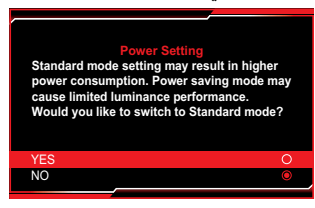

- **Setup OSD( إعداد المعلومات المعروضة على الشاشة(:** هيئ اإلعدادات المتعلقة بقائمة OSD.
- **Position OSD( موضع قائمة المعلومات المعروضة على الشاشة(**: تحديد موضع قائمة المعلومات المعروضة على الشاشة.
- **Timeout OSD( مهلة قائمة المعلومات المعروضة على الشاشة(:** ِّ عين مهلة OSD.
- **Transparency( الشفافية(:** يتيح ضبط خلفية OSD( المعلومات المعروضة على الشاشة) من النمط المعتم إلى الشفاف.
	- **CI/DDC** ِّ : مكن وظيفة CI/DDC ِّ أو عط لها.
- **Protection Screen( حماية الشاشة(**: هيئ اإلعدادات المتعلقة بشاشة التوقف. يمكنك حل مشكالت جودة الصورة الناجمة عن احتجاز الصورة عندما تكون الشاشة في وضع تشغيل فترة زمنية طويلة.
- Screen Saver (شاشة التوقف): مكِّن وظيفة شاشة التوقف أو عطِّلها. سينخفض ً سطوع الشاشة تلقائيا عند عدم إجراء أي نشاط في الشاشة.
- **Cleaning Pixel( تنظيف البكسل(**: معايرة أي مشكالت قد تحدث في الشاشة عند تشغيلها فترة زمنية طويلة. ستستغرق العملية 6 ً دقائق تقريبا. ستنشط هذه الوظيفة ً تلقائيا عند إيقاف تشغيل الشاشة. ال تفصل كبل الطاقة عندما تكون العملية قيد التقدم. َّ إذا شغلت الشاشة، فستتوقف وظيفة تنظيف البكسل عن العمل.
	- **Reminder Cleaning Pixel( تذكير بتنظيف البكسل(**: تمكين ميزة عرض تذكير بتنظيف البكسل أو تعطيلها.
		- **Move Screen( حركة الشاشة(**: تحديد مستوى حركة الشاشة لمنع التصاق الصورة في لوحة الشاشة.
- **Brightness Logo Adjust( ضبط سطوع الشعار(** ِّ : مكن هذه الوظيفة للسماح للنظام بضبط سطوع الشعار وتصحيح المشكالت المحتملة في جودة الصورة.
	- **Stream DisplayPort( تدفق DisplayPort)**: حدد 1.2 DisplayPort أو 1.4 DisplayPort حسب إصدار DP لبطاقة الرسومات.
	- **Support DSC( دعم DSC):** ِّ مكن وظيفة DSC( ضغط اإلشارات أثناء البث( أو ِّعطلها.
		- **Information( معلومات(**: تعرض معلومات الشاشة.
- **Reset All( إعادة تعيين الكل(**: حدد **Yes( نعم(** إلعادة جميع اإلعدادات إلى قيم المصنع االفتراضية.

## **2-3 المواصفات**

<span id="page-26-0"></span>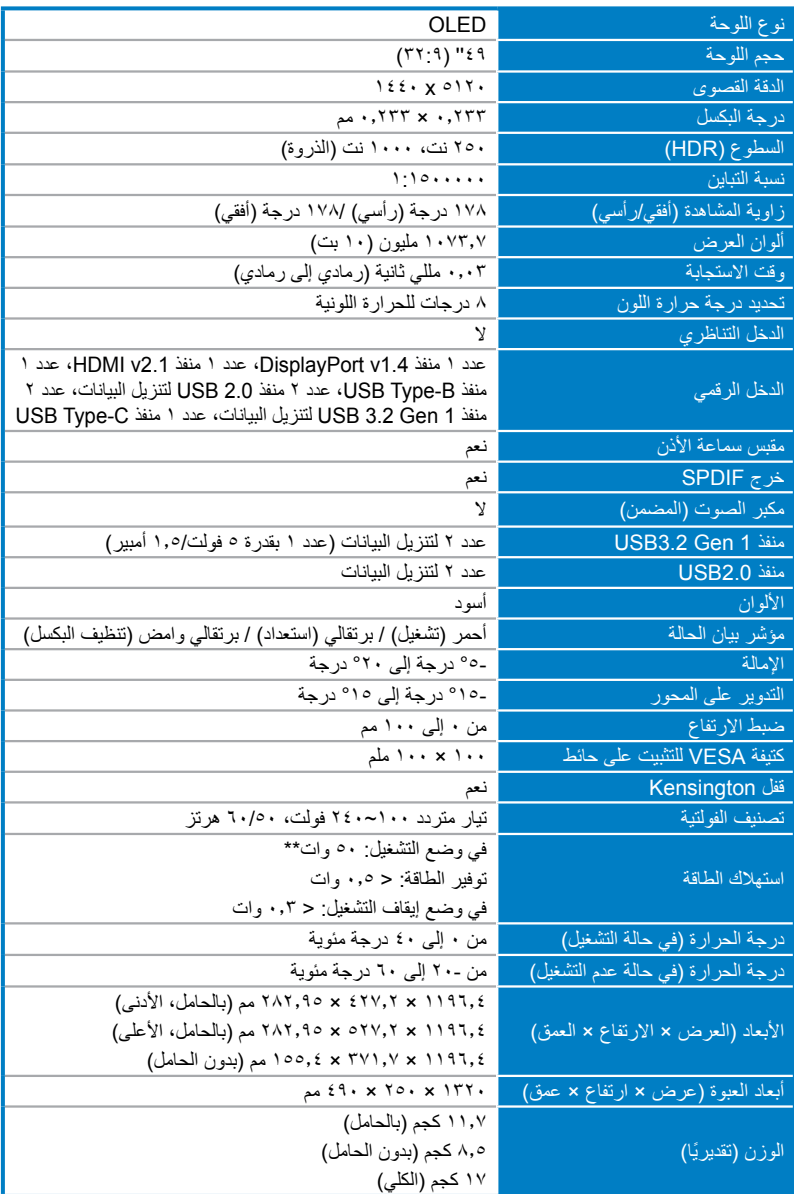

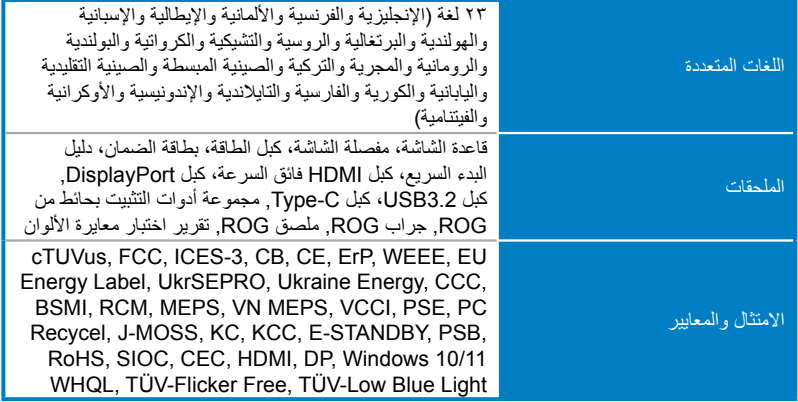

**\*هذه المواصفات عرضة للتغيير دون سابق إخطار.**

**\*\* ) قياس سطوع الشاشة عند 200 نت دون توصيل الصوت / USB / قارئ بطاقات(**

**3-3 األبعاد الخارجية**

<span id="page-28-0"></span>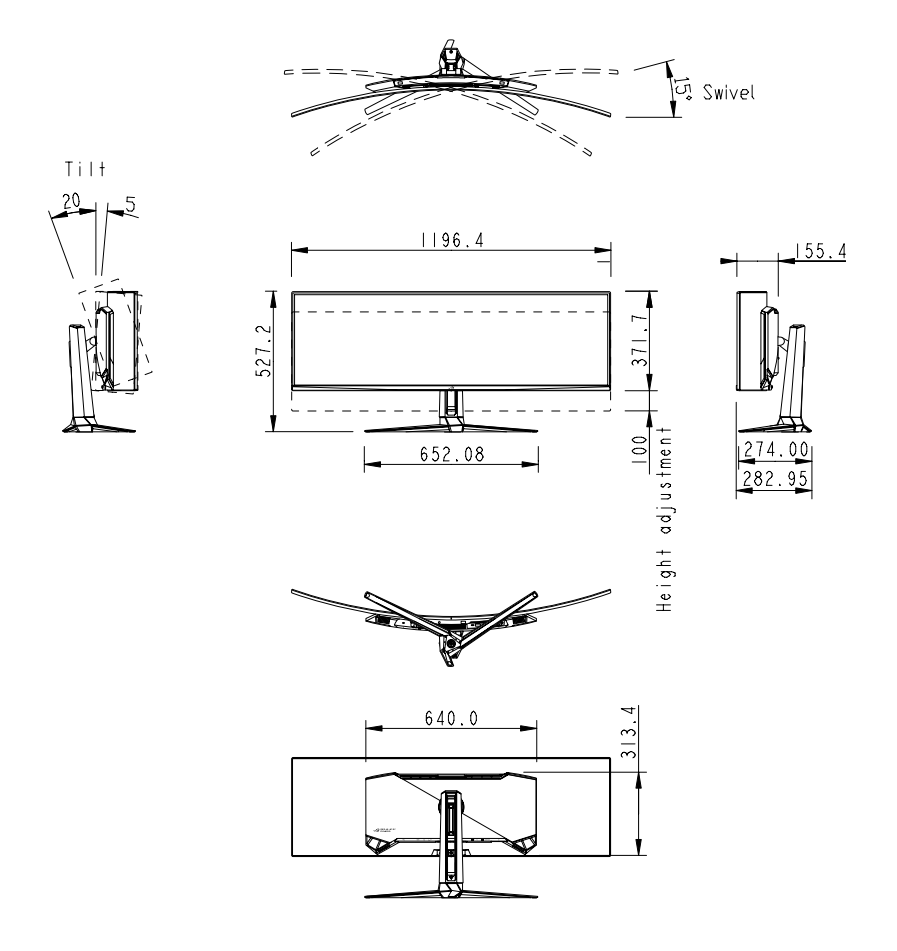

شاشة الألعاب OLED من السلسلة ROG Swift OLED PG49WCD من السلسلة OLED من السلسلة  $\sim$ 

# **4-3 اكتشاف األخطاء وإصالحها )األسئلة الشائعة(**

<span id="page-29-0"></span>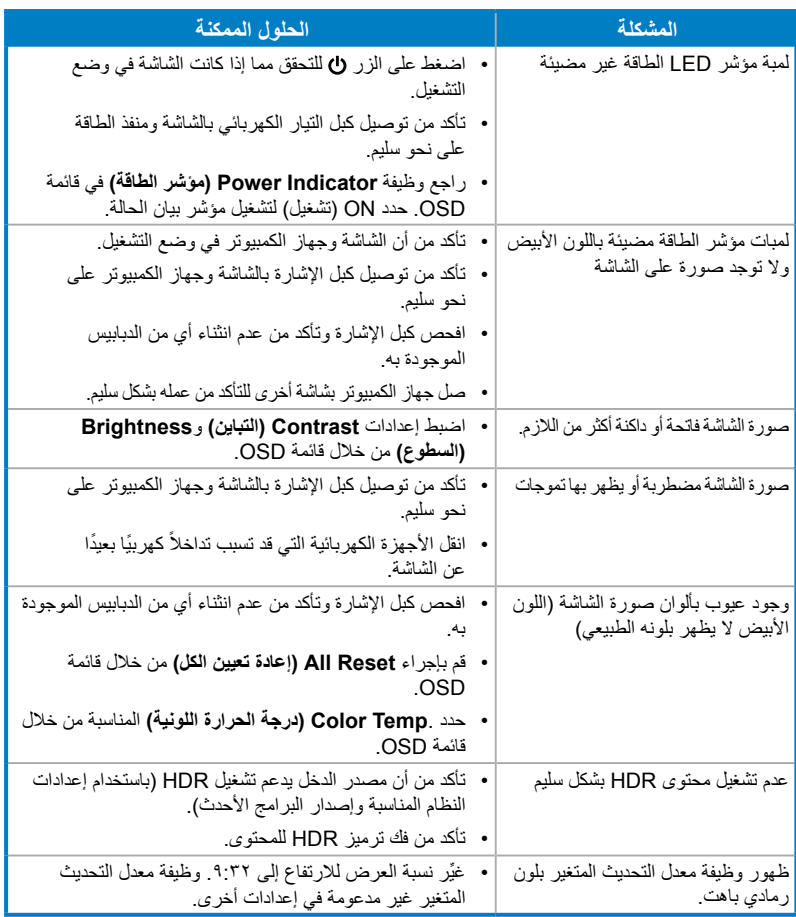

# **5-3 قائمة التوقيت المدعوم**

<span id="page-30-0"></span>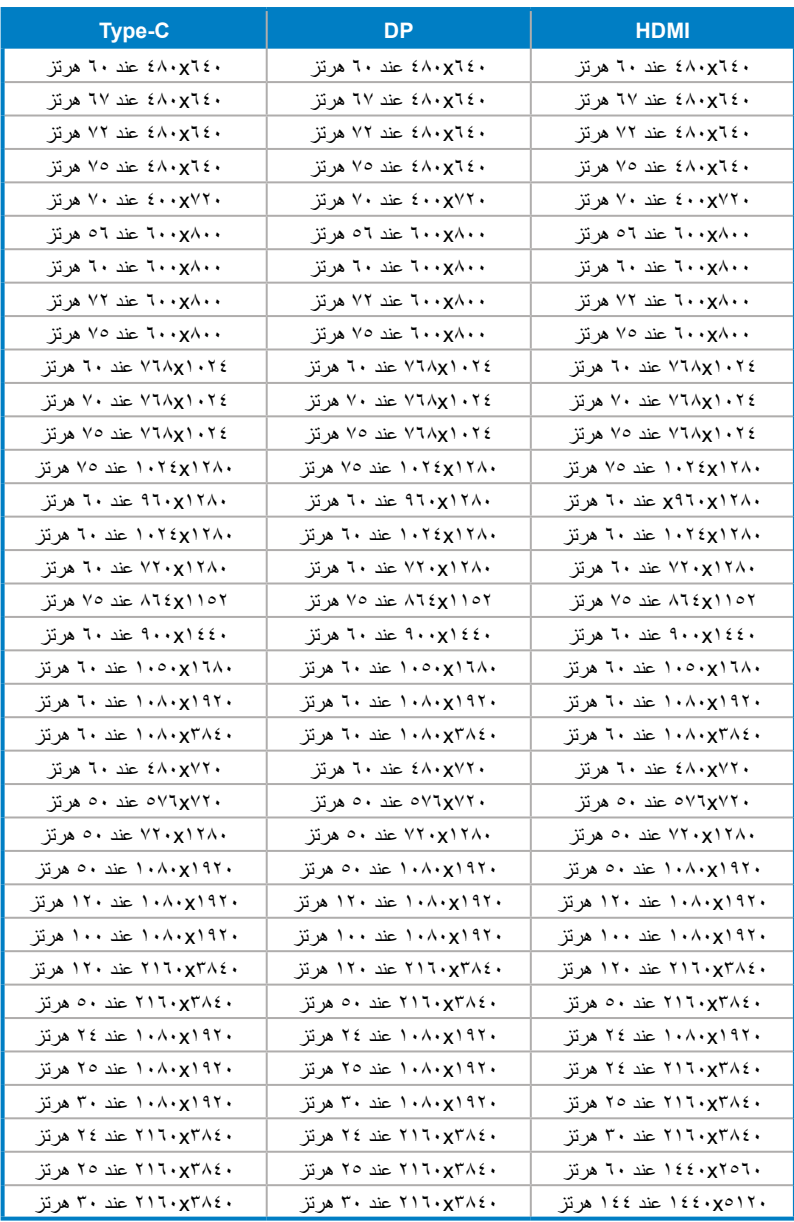

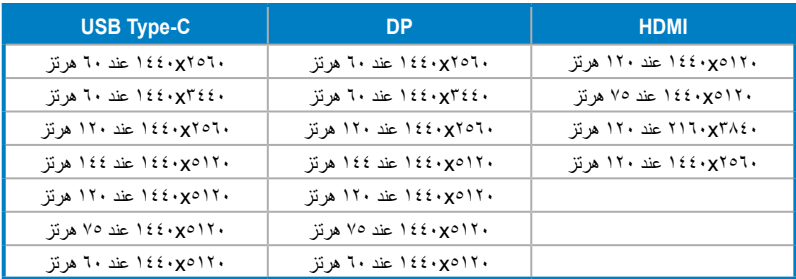

**\* قد ال يتم دعم األوضاع غير المدرجة في الجدول. وللحصول على أفضل مستوى من الدقة، نوصي باختيار أحد األوضاع المدرجة في الجدول أعاله.**

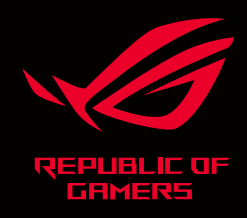

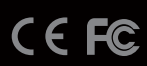